## **Digitisation for copyright compliance**

If you use material such as images, illustrations or extracts from published print materials in PowerPoint presentations or lecture slides, the use of this material needs to be reported for copyright compliance.

The reporting of this material to CLNZ (Copyright Licensing New Zealand) ensures that the rights holders are compensated for the use of this material. This is achieved by adding these resources to a section of your Talis reading list and requesting digitisation.

#### **Add a section to your Reading List**

A separate section can be added to the bottom of your reading list to contain these resources. You only need to add material to this section if it is not already covered by digitisations requested for your teaching elsewhere on the list.

1. To add a section for Copyright Compliance, hover over the line at the bottom of the list and click on **Add Section**

If you've never used Talis before then you will need to set up a profile and create a course reading list. See the user guides at [Talis reading](https://www.library.auckland.ac.nz/services/teaching-support/talis)  [lists for staff.](https://www.library.auckland.ac.nz/services/teaching-support/talis)

- ADD RESOURCE / ADD PARAGRAPH **ADD SECTION** Creative Commons Attribution-NonCommercial-ShareAlike 3.0 Licence

- 2. Type the title for the section. We suggest using **Digitisations for Copyright Compliance**
- 3. Click **Save**

This adds a new section to the bottom of your list

### Digitisations for Copyright Compliance

**Empty section!** Add a resource, paragraph, section

#### **Adding content to the section**

Bookmarks for the material used can now be added to this section.

The best way to do this is from the Library catalogue.

The example here is for a figure from a book; you have used Figure 3-2 on page 45 from the book *Basic & clinical pharmacology* by Katzung, 13th ed., 2014

1. Search for the book title in the [Library Catalogue](https://catalogue.library.auckland.ac.nz/primo-explore/search?vid=NEWUI) and click on the title to open the detailed record.

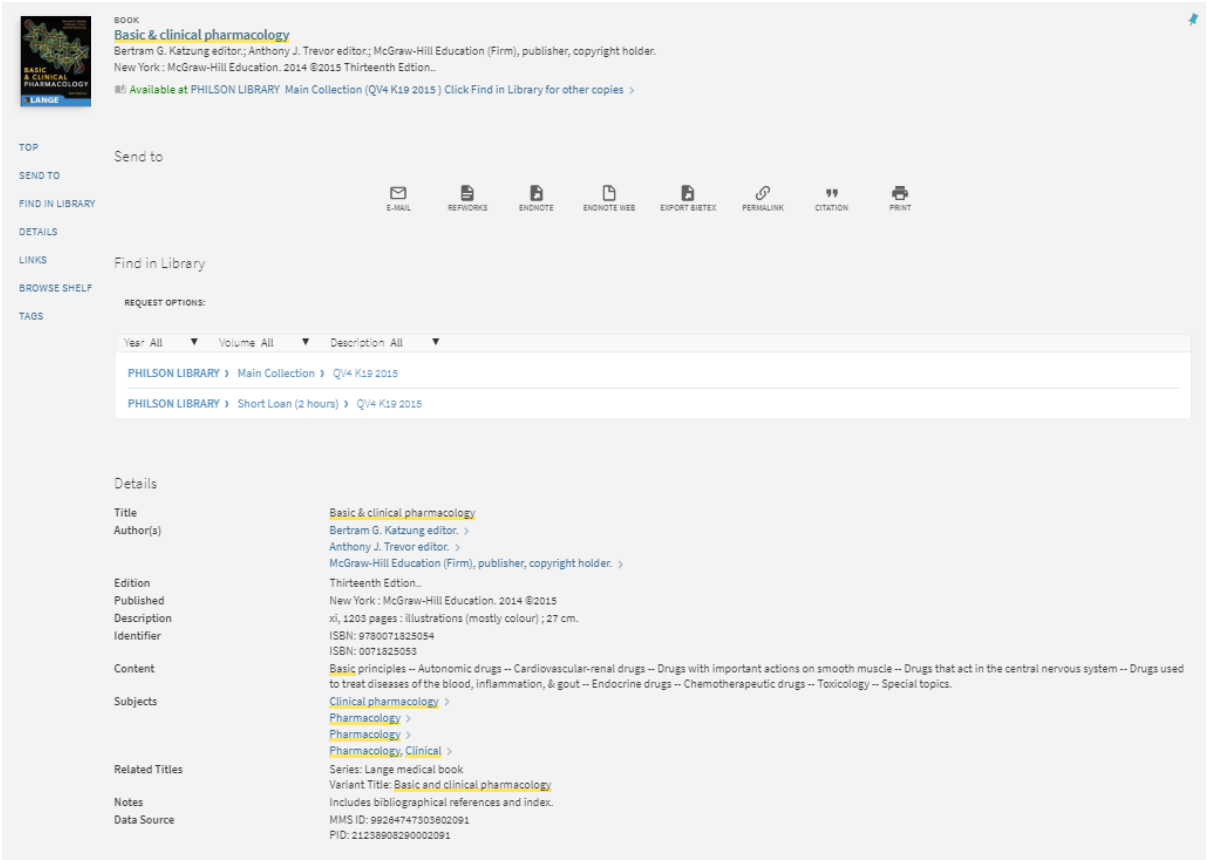

- 2. Use the Talis **Add to my Bookmarks** tool to create a bookmark.
- 3. At the bottom of the bookmarking screen click on the **Add field** drop-down box and click on **Has part (chapter, article, etc.)…**
- 4. Click **Add**

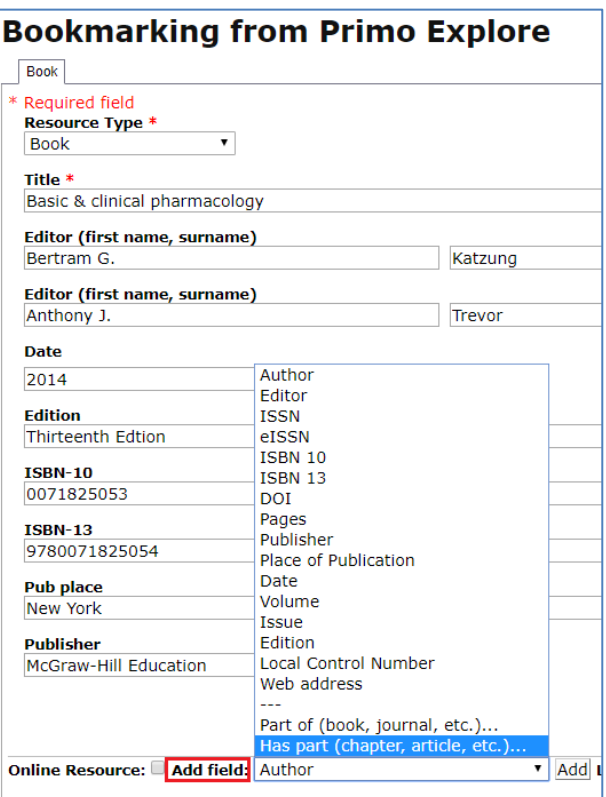

5. Choose the appropriate Resource type from the drop-down list, in this case Chapter, and fill in the details of the section to be copied in the Title field.

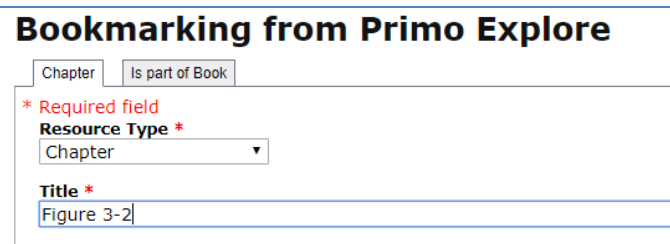

- 6. Return to the **Add field** drop-down list and choose Pages.
- 7. Click **Add**.

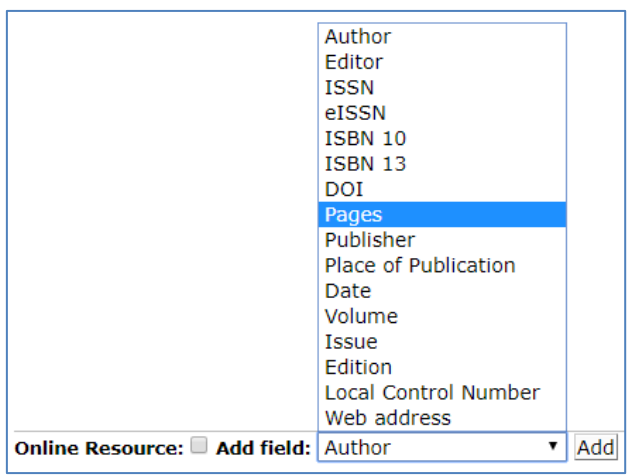

8. Fill in the page range if known. The more information you can provide the better.

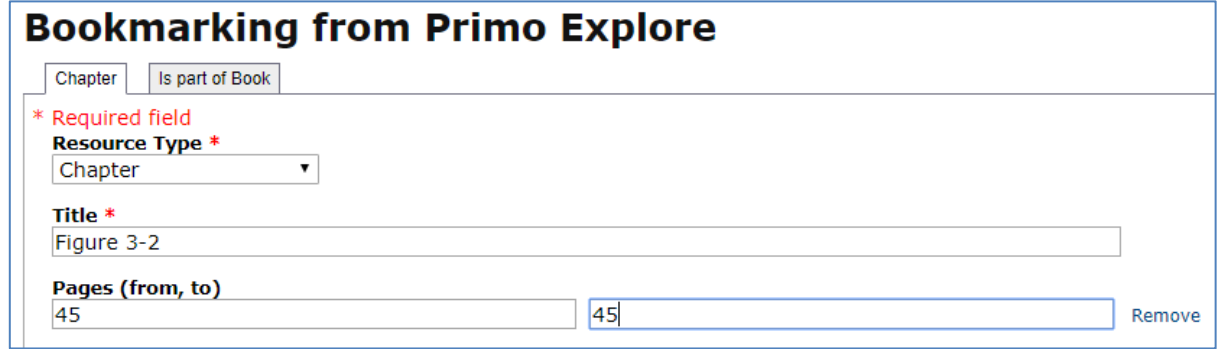

9. When finished, click **Create & Add to List** at the bottom of the screen.

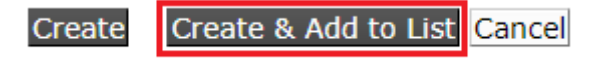

- 10. In the Create and Add to List screen, select your reading list from the drop-down list at the top.
- 11. In the next drop-down list, select the section that you just created - Digitisations for Copyright Compliance.
- 12. Click **OK**

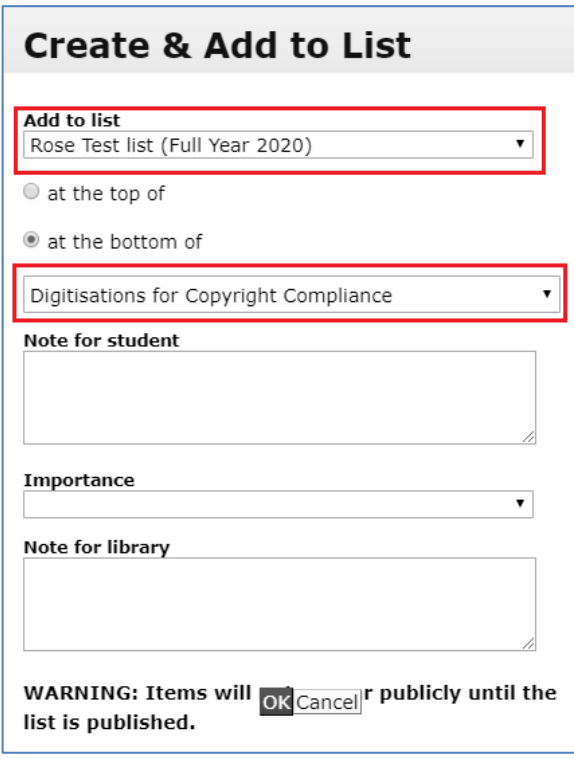

Return to your reading list and refresh the page. You should now see the newly added item in the section you created.

# Digitisations for Copyright Compliance

Figure 3-2 in Basic & clinical pharmacology Chapter - Importance not set +

### **Request Digitisation**

1. Go to the **three dots** menu to the right of the item and click **Request Digitisation.**

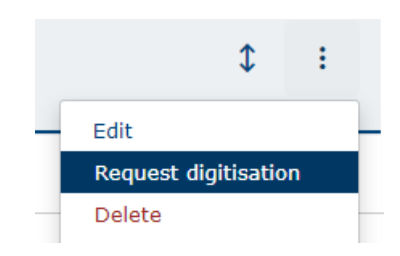

- 2. In Chapter or section name, a description of what you have copied should be picked up automatically from the bookmark you created.
- 3. Fill in the page range(s). You can use **Add another** if you have copied more than one page.

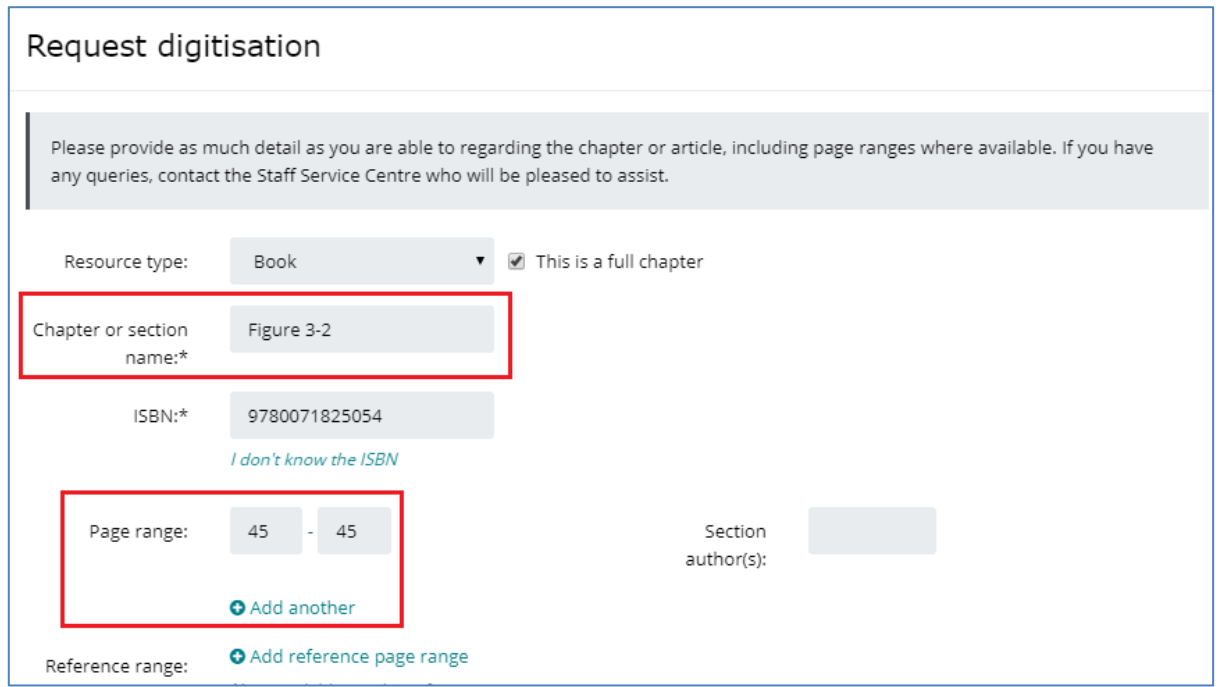

You can now upload a PDF file of the scan.

- 4. Make sure you have ticked the box to confirm the contents of the file match what is described in the request.
- 5. Click on the **Choose File** button.

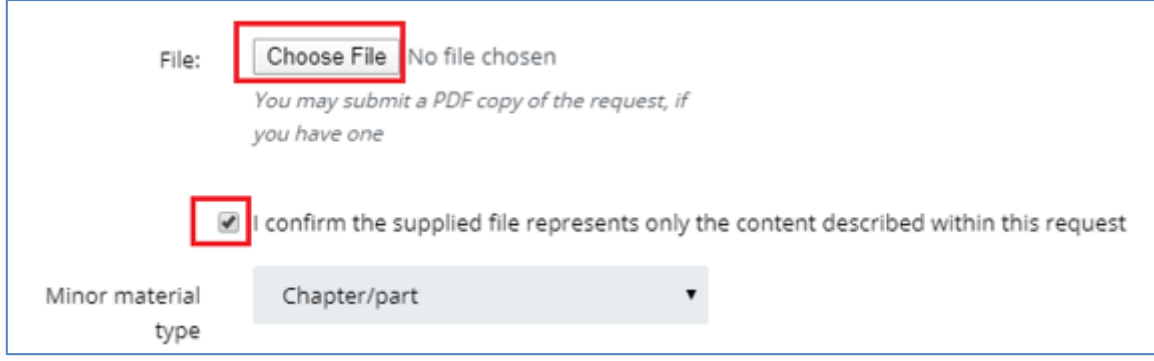

- 6. Navigate to where you have saved the PDF file, select it and then click **Open**
- 7. Fill in the rest of the form by clicking the **Next** button.

After completing the digitisation request you will receive an automatic response from Talis.

The message may indicate that the digitisation is being prepared or that Library staff need to check the request. Libraries and Learning Services staff will only contact you if there are any problems after checking the request.